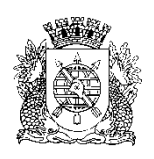

# **PREFEITURA DA CIDADE DO RIO DE JANEIRO**

Secretaria Municipal de Educação Coordenadoria de Inovação e Tecnologia

### **Circular E/CIT nº 017/2023**

**Rio de Janeiro, 24 de abril de 2023.**

**Assunto**: Fechamento do COC 1

Sr(a). Assistente da E/CRE/AIT Sr(a). Diretor(a) de Unidade Escolar

Seguem, abaixo, instruções para o fechamento do COC 1 no SGA.

# **Na ocorrência de problemas no SGA, solicitamos efetuar o registro na Central do Help Desk – telefone 0800-031-6341.**

Período do COC 1 (Educação Infantil, Ensino Fundamental e Projetos - Acelera Carioca, Carioca I e Carioca II) - 06/02/2023 a 28/04/2023.

#### **Importante: Não podemos deixar nenhum aluno fora do sistema.**

- ➢ Verifique se todos os alunos do "Inscrição Creche" foram exportados para o SGA. Caso tenha algum aluno fora do SGA, por problema no sistema, informe imediatamente o número do chamado para AIT da CRE; Caso tenha dúvida no procedimento de exportação para o SGA, consulte a Circular E/CIT nº 005/2023.
- ➢ Verifique se todos os alunos da matrícula digital e transferências realizadas no período do COC 1, estão devidamente incluídos no sistema; Aluno não exportado da MD por qualquer motivo, deverá ser incluído no SGA manualmente, com data retroativa ao primeiro dia letivo de seu ingresso (nunca anterior à 06/02/2023).
- ➢ ATENÇÃO: Aluno transferido dentro da rede no prazo de 15 dias antes do COC deve aparecer na escola de destino para o registro de notas/conceitos. Se faltar algum aluno comunique à E/AIT.
- ➢ Certifique-se de que todas as justificativas de falta dos alunos já estão cadastradas no SGA.

**Passo 1:** Registro da frequência mensal

Caminho: SGA > Registro de Classe > Lançamento de frequência mensal

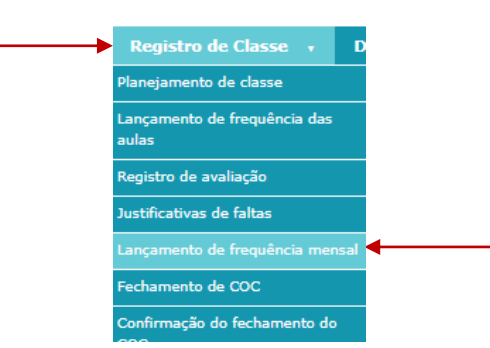

Preencha todos os campos e clique em **Lançar frequência**.

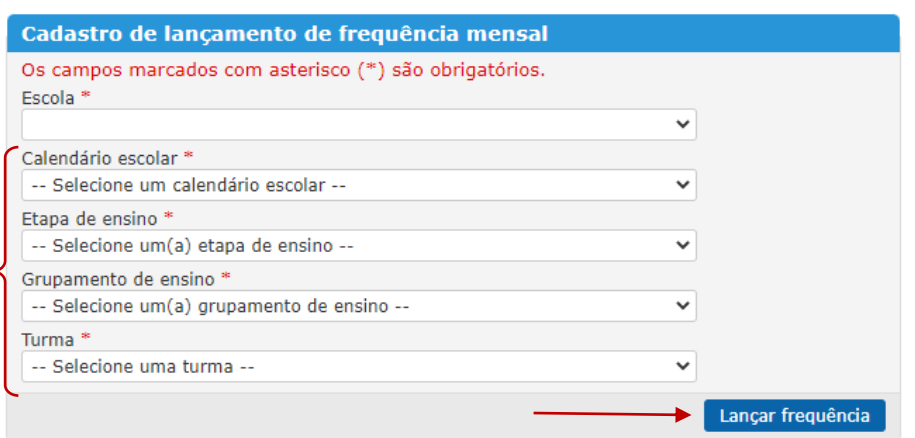

Escolha o COC, selecione o mês e utilize o botão "Atualizar todas as frequências" para que as ausências registradas diariamente pelos docentes, e/ou administrativo da escola, sejam atualizadas em todos os componentes curriculares. O ícone  $\mathcal C$ permite atualizar cada componente individualmente. Mande **Salvar** antes de selecionar o próximo mês.

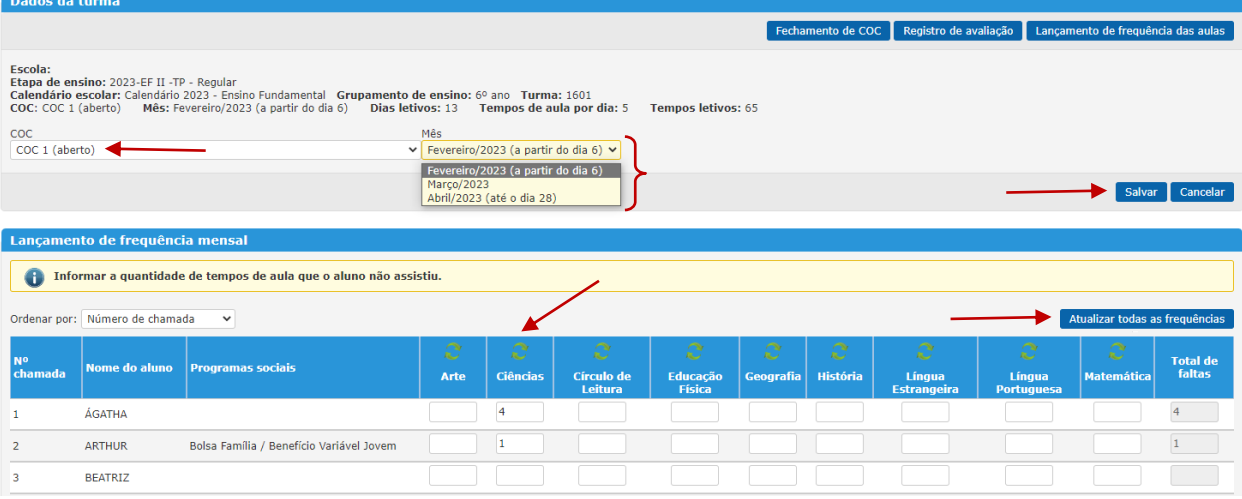

**Passo 2:** Lançamentos de avaliação para disciplinas e conceito global

Caminho: SGA > Registro de classe > Fechamento de COC

Clique em Pesquisar para exibir todas as turmas da escola e, nos resultados exibidos, clique sobre o código da turma.

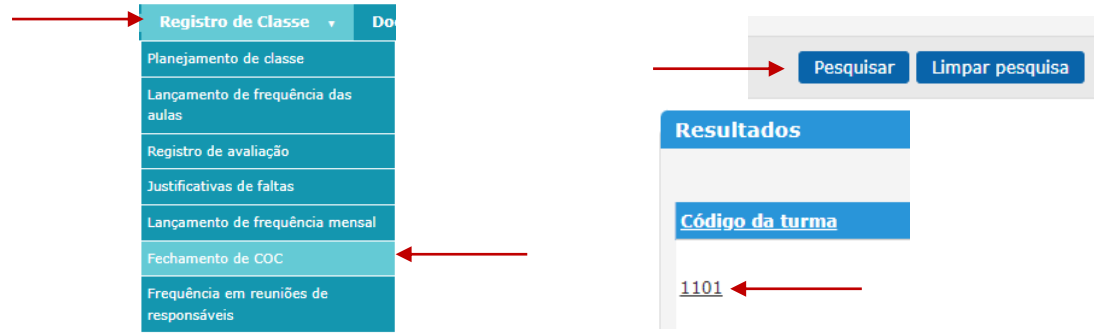

Como caminho alternativo, poderá ser utilizado o botão **Fechamento de COC** na parte superior do lançamento de frequência mensal.

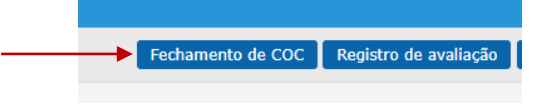

No painel de escolha do COC, selecione o COC 1.

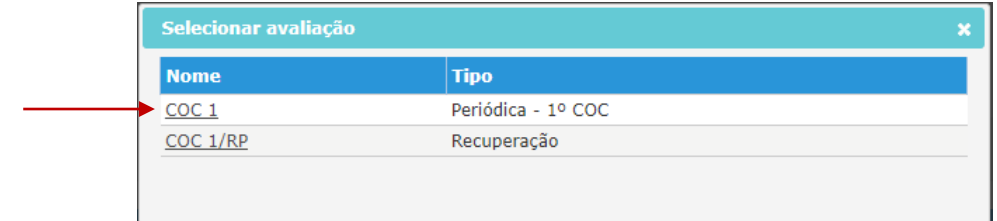

Selecione Turma/Disciplina e a avaliação "COC 1".

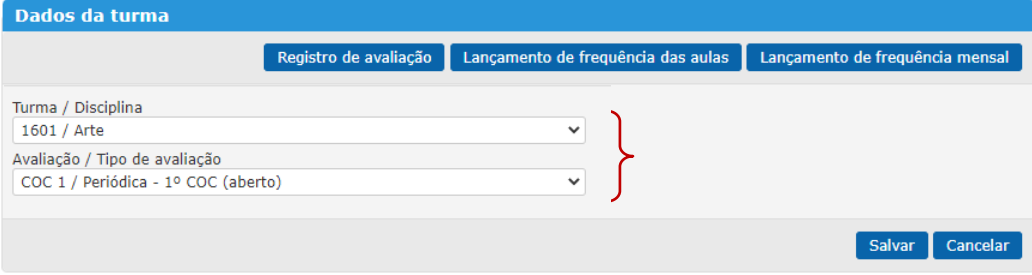

Deverão ser lançados no Sistema de Gestão Acadêmica (SGA), o conceito global e a nota ou o conceito para os componentes curriculares, conforme disposto na Resolução SME nº 378/2023, artigos 13 e 14.

### **ANOS INICIAIS e PROJETOS:**

a) *Base Nacional Comum* – o componente deverá ser marcado como "Sem professor", mesmo que a turma tenha docente em regência. As avaliações desse docente serão registradas na tela de Registro de Avaliação conforme Circular E/CIT nº 018/2023. O conceito global do docente generalista será atribuído conforme disposto na Circular E/SUBE/CAV nº 03/2023, item 3, letra a.

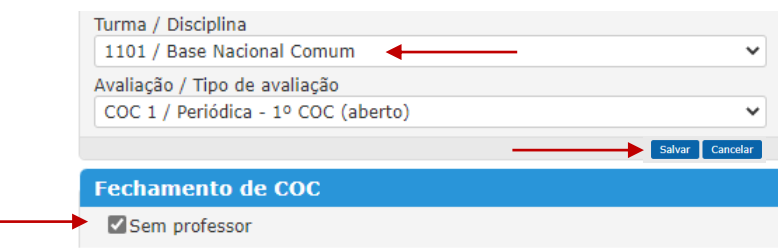

- b) Componentes de *Arte*, *Educação Física* e *Língua Estrangeira* receberão conceitos que deverão ser registrados pelos docentes conforme Circular E/CIT nº 019/2023. Na ausência de docente alocado em algum componente, a administração escolar deverá marcar o campo "Sem professor" e salvar, dispensando assim o preenchimento da avaliação.
- c) Demais componentes curriculares serão salvos somente com a frequência na tela de fechamento de COC.
- d) *Conceito Global* registrar o Conceito Global de cada aluno definido no COC da turma.

### **ANOS FINAIS:**

a) Componentes curriculares da *Parte diversificada* - os componentes relacionados na Circular E/CIT nº 015/2023, que tiveram a avaliação excluída, serão salvos somente com a frequência. A exceção existirá somente para as escolas bilíngues que optaram por avaliar os componentes ministrados na segunda língua e, nesse caso, farão registro de notas para os alunos.

b) Demais componentes curriculares deverão registrar a nota média do COC para cada componente por aluno. Caso algum desses componentes esteja sem docente, o campo "Sem professor" deverá ser marcado antes de salvar, dispensando assim o preenchimento da avaliação.

## **EDUCAÇÃO ESPECIAL e EDUCAÇÃO INFANTIL:**

a) No registro do *Conceito Global,* inserir, para cada aluno, o relatório conforme orientações da Circular E/SUBE/CAV nº 03/2023, itens 5 e 6.

Seguindo as orientações acima, informe a avaliação de cada um dos alunos e mande **Salvar**.

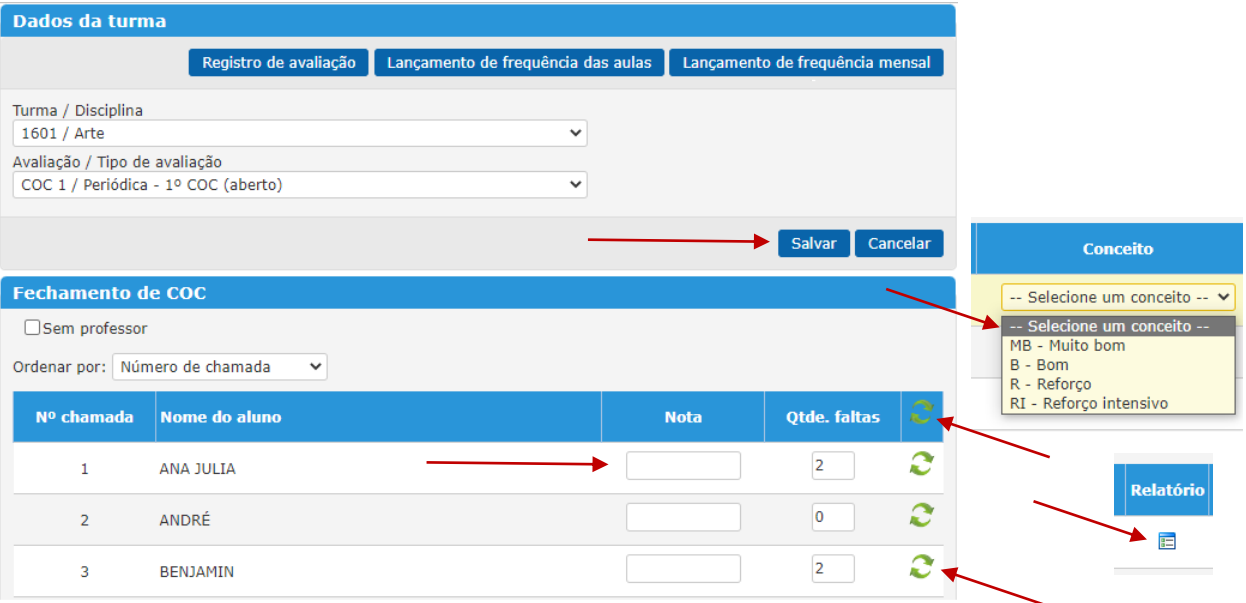

Se necessário atualizar dados já gravados no fechamento de COC como frequência ou notas alteradas nas demais telas do sistema, utilize o ícone o, demonstrado na imagem acima, no topo da coluna para a turma toda ou ao final da linha do nome de um aluno específico.

Na janela que se abrirá, clique no botão que informa qual dado deverá ser atualizado. Confira a alteração realizada e mande **Salvar**.

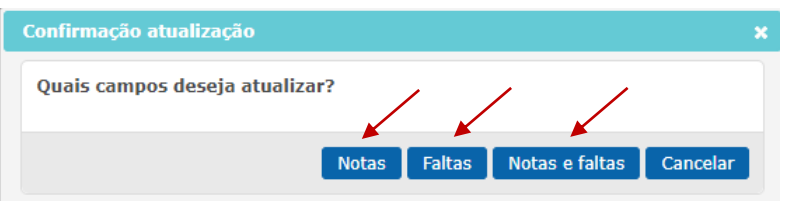

Finalizando o registro de um componente, selecione o próximo componente curricular, inclua a avaliação e mande **Salvar**. É necessário que todos os componentes estejam salvos para que o conceito global seja gravado.

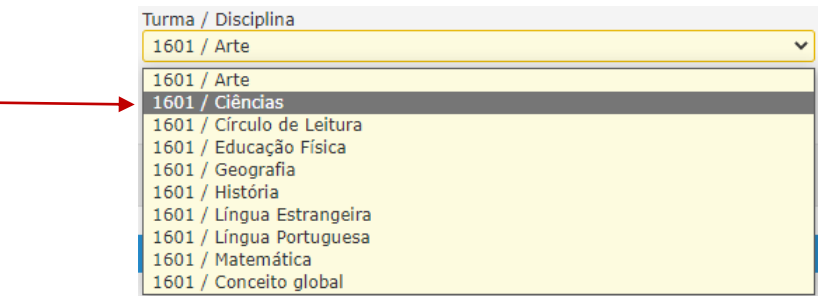

# **ATENÇÃO:**

➢ É obrigatória a inclusão do Plano Pedagógico Individualizado (PPI), de cada aluno, por componente curricular, com conceito (RI) Reforço Intensivo, e do Plano Educacional Individualizado (PEI) para todos os alunos da Classe Especial, conforme orientações da Circular E/SUBE/CAV nº 03/2023, item 2, letra h.

Os relatórios serão inseridos para os alunos avaliados com "RI" no Conceito global, na tela de Fechamento de COC, clicando no ícone **E** abaixo do conceito.

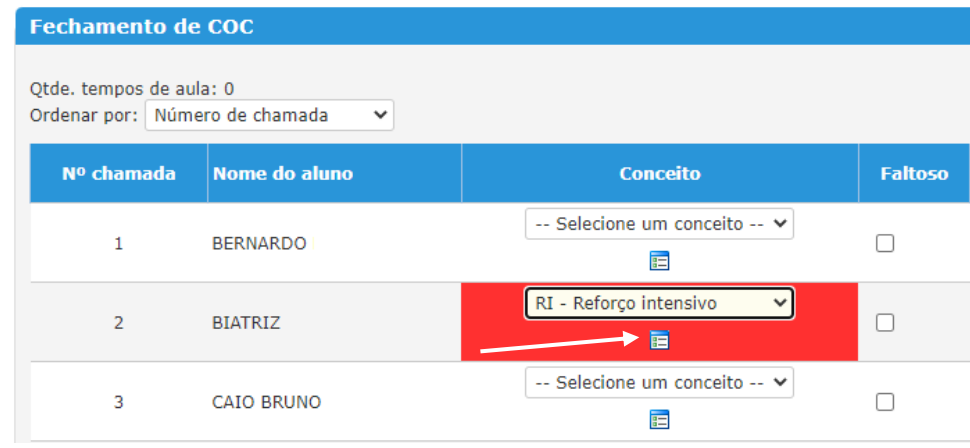

Para as turmas de Anos Iniciais, Anos Finais e Projetos - Acelera Carioca, Carioca I e Carioca II, os relatórios podem ser inseridos através de digitação, anexo ou importação das observações do aluno que são feitas no planejamento de classe.

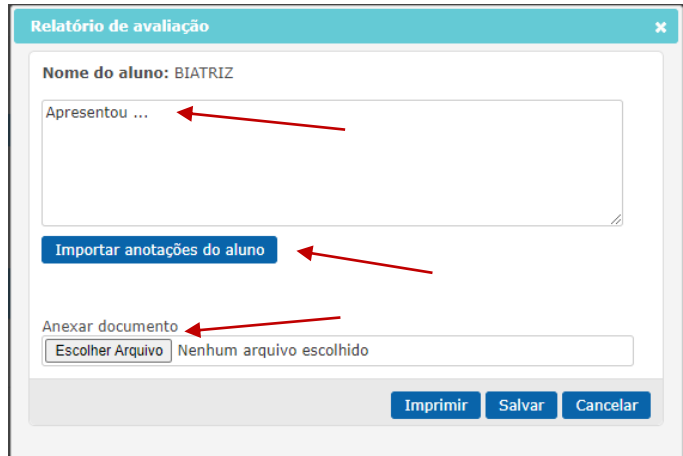

Para a Educação Especial e a Educação Infantil, os relatórios somente serão inseridos através de digitação ou anexo.

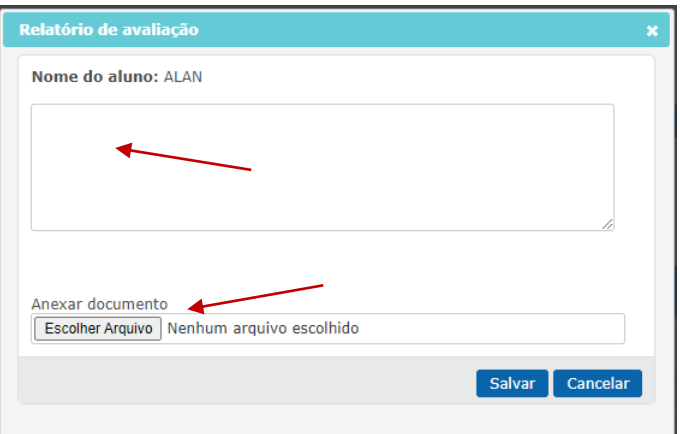

**Passo 3:** Consulte se todos os alunos foram digitados

Caminho: SGA > Relatórios > Relatório de Fechamento do COC.

Se algum aluno ficou sem conceito, realize o devido lançamento em SGA > Registro de Classe > Fechamento de COC.

Selecione "Calendário escolar", "COC" e "Etapa de ensino" e clique em "Gerar relatório".

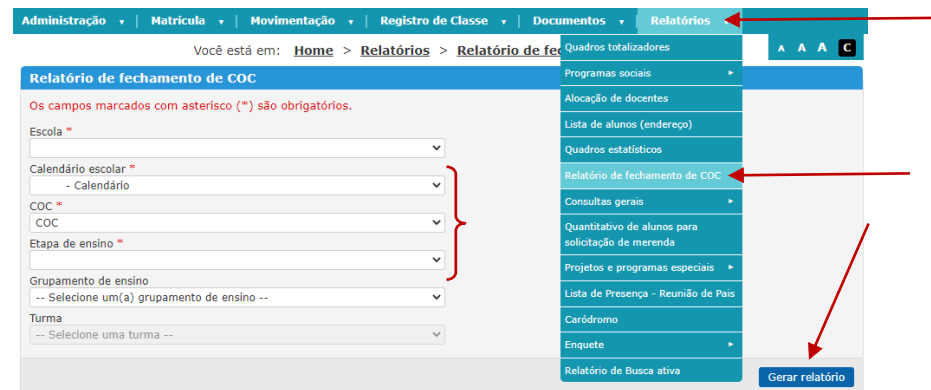

**Passo 4:** Emita e imprima o relatório "Avaliação do desempenho escolar".

Caminho: SGA > Relatórios > Quadros Totalizadores > opção "Avaliação do desempenho escolar".

Preencha os campos obrigatórios e mande "Gerar quadro".

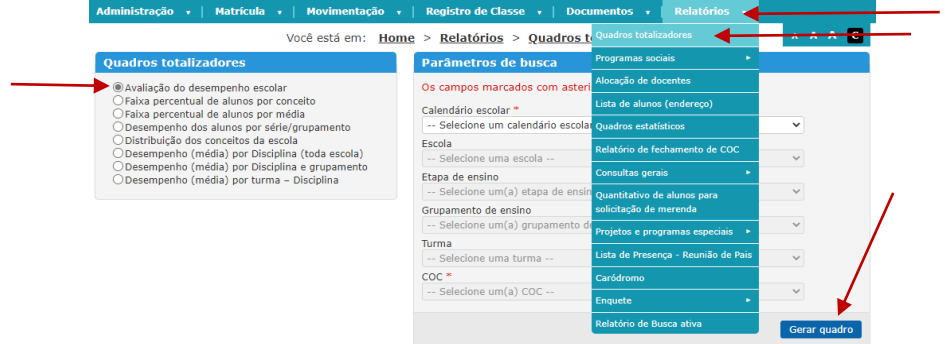

**Passo 5:** Emita e imprima os boletins escolares:

Caminho: SGA > Documentos > Documentos do Aluno > opção "Boletim escolar".

Filtre a busca para facilitar a emissão. Selecione "Etapa de ensino", "Grupamento" e "Turma". Mande pesquisar.

**Lembramos que o boletim estará disponível no Carioca Digital, imprima apenas para os responsáveis que fizerem a solicitação**.

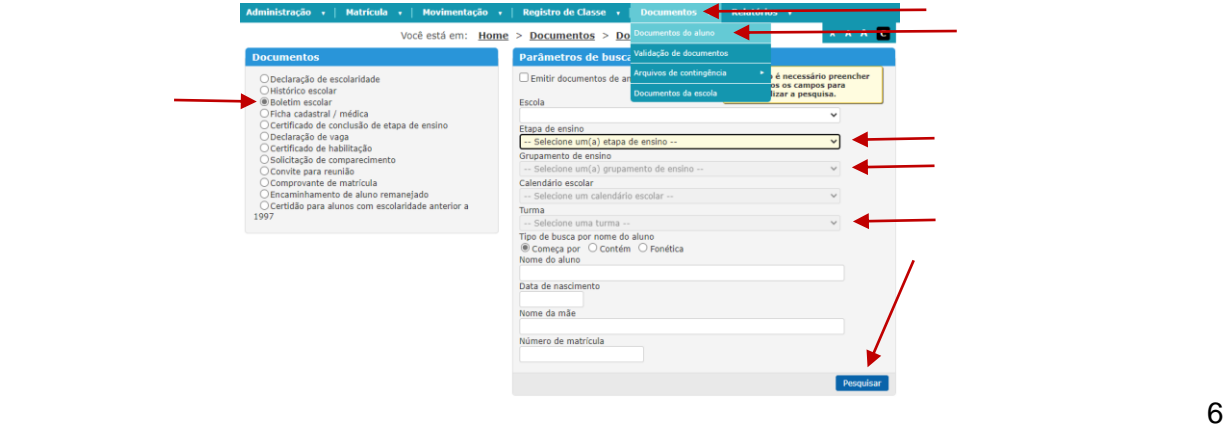

#### **Para salvar ou imprimir os boletins, deverá ser utilizado o navegador "Internet Explorer**".

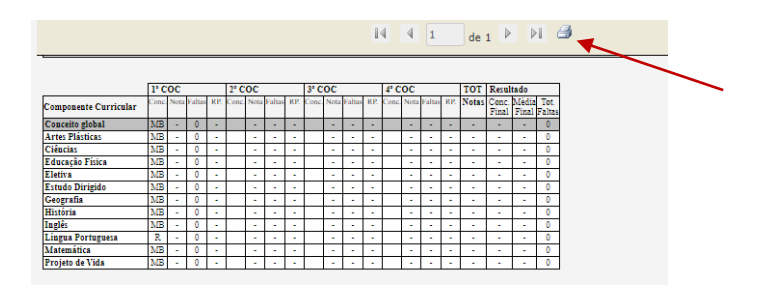

No resultado da pesquisa é possível "Selecionar todos os alunos" ou marcar cada aluno um a um. Mande "Gerar documento".

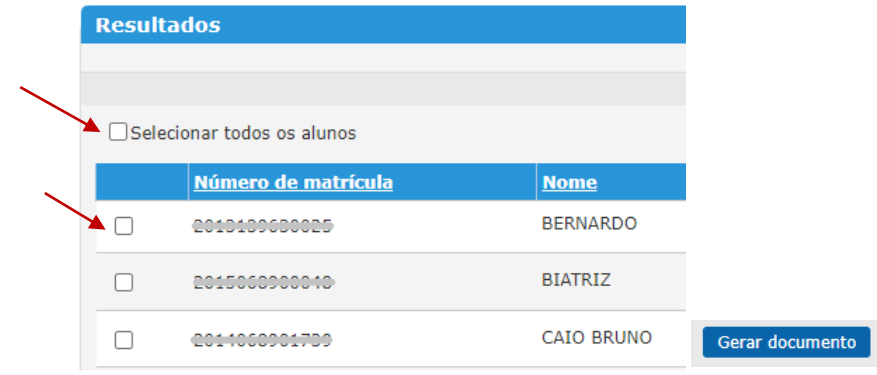

**Passo 6:** Emita a relação de responsáveis para assinatura de comparecimento a reunião

Caminho: SGA > Documentos > Documentos da Escola > opção "Relação de responsáveis" ou "Relação de responsável por aluno/turma".

Preencha os campos obrigatórios e mande "Gerar relatório".

A primeira relação, lista os responsáveis em ordem alfabética, indicando o nome dos filhos/alunos e a turma a qual pertencem. A segunda emite a lista por turma com o nome do aluno e do responsável.

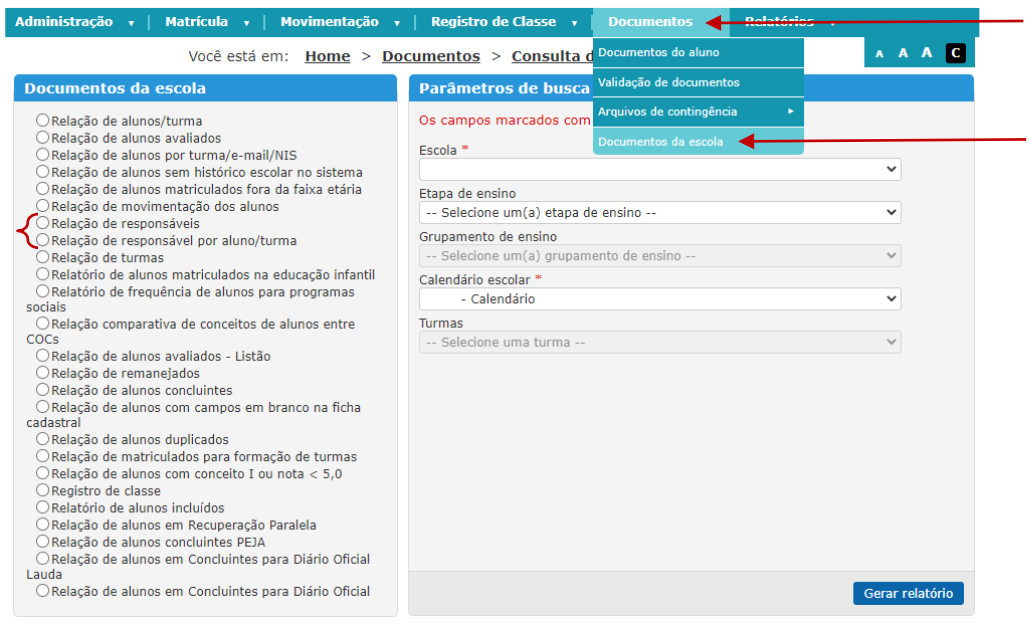

**Passo 7:** Registro da frequência do responsável no SGA

Caminho: SGA > Registro de Classe > Frequência em reunião de responsáveis. Selecione a "Etapa de Ensino" e clique em "Pesquisar".

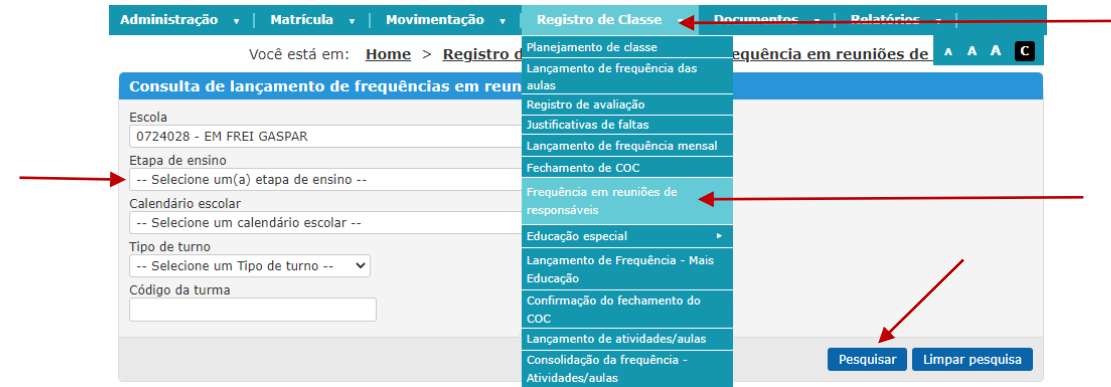

#### Clique na turma desejada. Na janela que se abrirá selecione o COC 1.

 $D$ ocultados

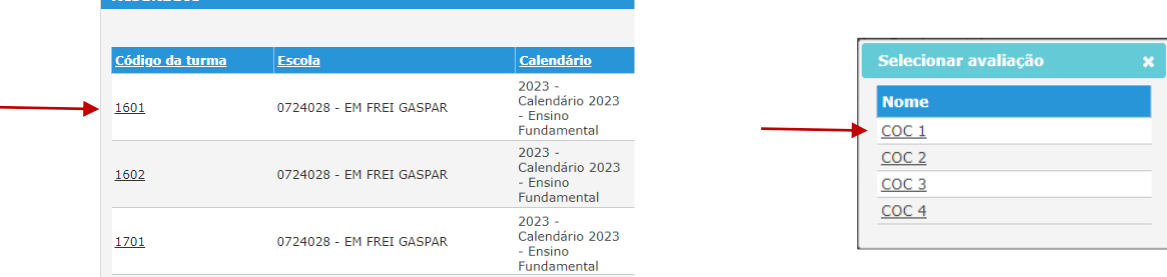

Marque a frequência para os responsáveis que compareceram, marque o "efetivar" na parte superior da coluna e mande "salvar".

Clique no botão "Imprimir declaração para todos responsáveis" ou na respectiva impressora para emitir somente para o responsável que fizer a solicitação.

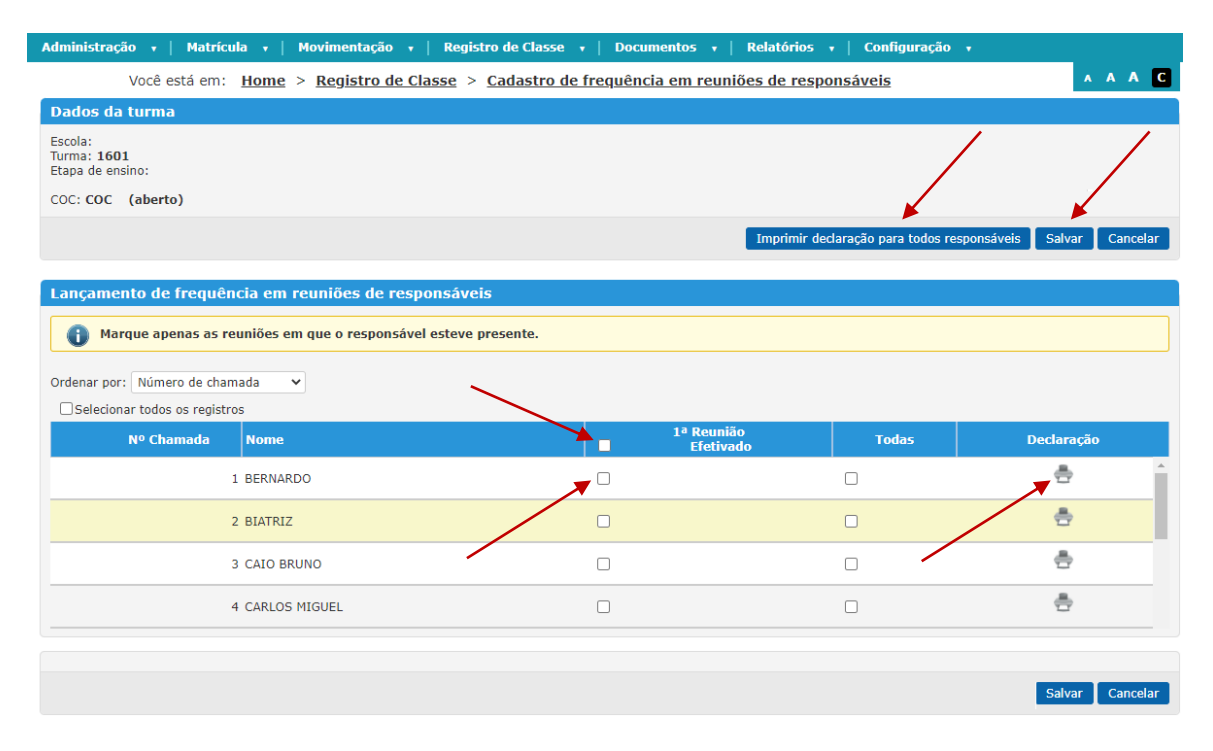

Atenciosamente,

Coordenadoria de Inovação e Tecnologia da SME